Canvas Solution AGM UNIVERSITY Learning Resources Center (LRC)

## **Objectives**

- Identify what is **Canvas** and its importance for your academic success.
- Describe how to use **Canvas** as a student and be familiar with its features.

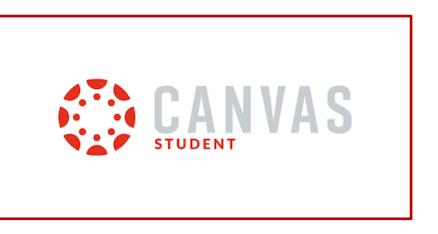

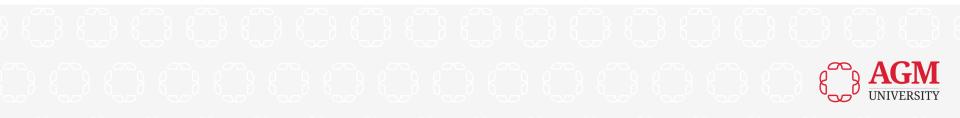

## What is Canvas?

- **Canvas** is the official Learning Management System or Learning Platform Management System (commonly referred to as "LMS") that most universities use around the world.
- It was created by the Utah-based Company Instructure, Inc.
- **Canvas** makes it simple to communicate between professors and students. It manages active enrollments and assignment submissions. Share course materials, promote messaging exchanges between students and facilitators, and save course and institutional syllabus information that is accessible to all students in the course (Salt Lake Community College, 2021).

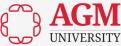

# **Importance of Using Canvas**

- **Canvas** tools will enhance your learning experience, saving you more time and effort and allowing you to have a greater focus on learning the topics of your assignments.
- Because the **Gradebook on Canvas** is always accessible, you will always know where you stand in the course. You may save time by quickly and easily seeing your grades and submissions and receiving rapid feedback from your facilitator.
- Students are less likely to miss assignments when **Canvas Assignments** employ due date settings to send reminders.
- All relevant resources may be gathered and stored in your Canvas course in a single, safe area called "Modules" that is simple to access and self-serve, reducing the need for pointless communication. Uploading files reduces or eliminates the need for pointless administrative activities while creating handouts. Students can use them from anywhere, 24/7 (Salt Lake Community College, 2021).

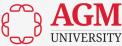

## **Steps to Access Canvas**

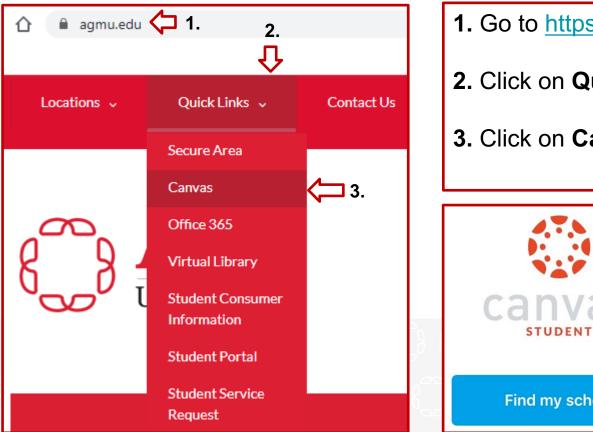

1. Go to https://agmu.edu/

2. Click on Quick Links.

3. Click on Canvas.

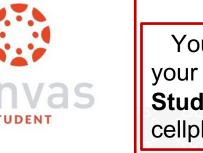

**Find my school** 

You can download your Canvas Student App in your cellphone.

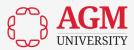

## **Steps to Access Canvas**

| agmu.instructure.com/login/ldap 1.   |                                                              |
|--------------------------------------|--------------------------------------------------------------|
|                                      | <b>1.</b> You can also go directly to <b>Canvas</b> through: |
| و من AGM                             | https://agmu.instructure.com/l<br>ogin/ldap                  |
| UNIVERSITY                           | 2. Write your <b>username</b> and <b>password.</b>           |
| UAGM Username                        | 3. Click on Log in.                                          |
| Password 3.                          |                                                              |
| ✓ Stay signed in<br>Forgot Password? |                                                              |

## **Dashboard.** Card View

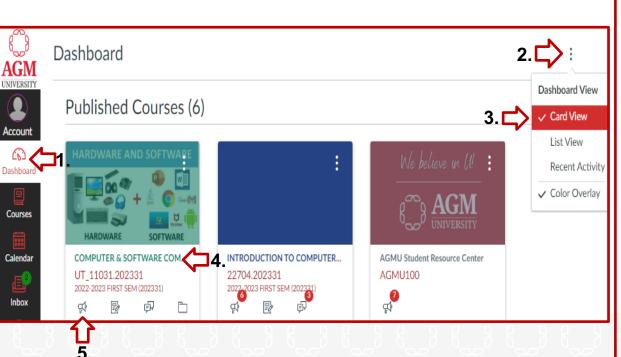

1. Click on **Dashboard** to see your **Published Courses**.

2. Click on the three buttons of the **Dashboard View**.

3. Select Card View.

**4.** You can click on your course to access it.

**5.** You can click on the **little icons** shown below your course to directly access the announcements, assignments, discussions, or files of the course.

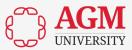

## **Dashboard. Recent Activity**

| ری<br>AGM | Dash            | 1.                                                                                        |                        |  |
|-----------|-----------------|-------------------------------------------------------------------------------------------|------------------------|--|
|           | Recent Activity |                                                                                           |                        |  |
|           | •               | 22 Announcements <b>3.</b><br>AGMU 100 Spanish, AGMU100, 22704.202331, TBC101, and 2 more | Card View<br>List View |  |
| Dashboard |                 | 22 Assignment Notifications<br>22704.202331 and UT_11031.202331                           | 2. C Recent Activity   |  |
| Courses   |                 | 3 Discussions<br>22704.202331                                                             | SHOW MORE 🗸            |  |

**1.** Click on the three buttons of the **Dashboard View**.

2. Select Recent Activity.

3. On Recent Activity you can click on the sections such as Announcements, Assignments Notifications, and Discussions to access them directly according the Published Courses.

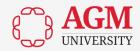

## **Dashboard.** To Do

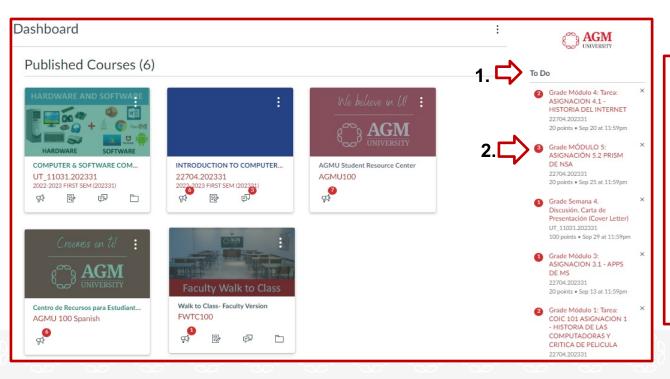

1. On the section **To Do** you can access directly to your **To Do list** and complete Assignments, Discussions or Quizzes from your Published Courses.

**2**. Click on each one of them to access them.

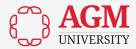

## Calendar

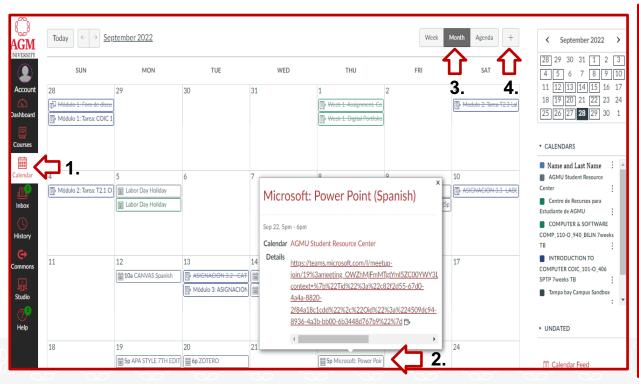

#### 1. Click on Calendar

2. On **Calenda**r you can access to your Assignments, Quizzes, Discussions and see their due dates. Also, you can access to the life tutorials (English & Spanish) of the LRC with just one click (e.g., **Microsoft PowerPoint Tutorial**).

**3**. You can see your **Calendar** by week, Month or by Agenda.

**4.** You can add an event to your **Calendar** with just one click in the plus sign.

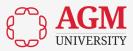

## Inbox.

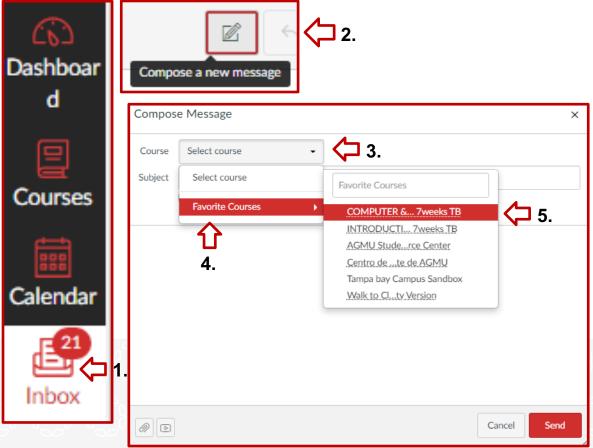

**1.** Click on **Inbox** to send and receive course messages from/to your facilitator and classmates

2. Click on Compose a new message to create one.

**3, 4, & 5**. Select your course in **Favorite Courses** and follow the steps .

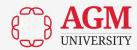

## Inbox.

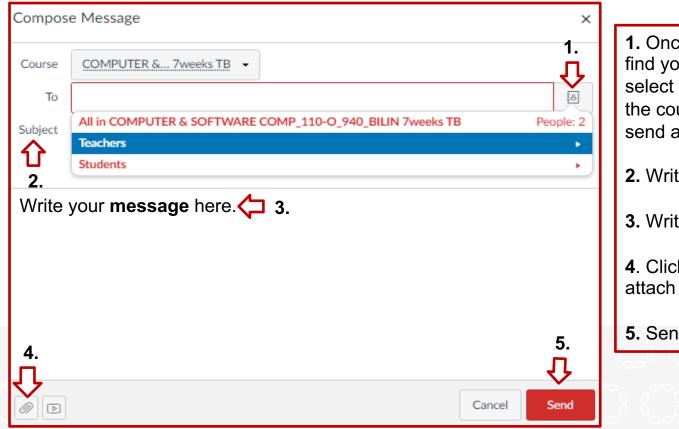

**1.** Once you identify your course, find your **Teacher** on **People** and select him/her or any student of the course that you would like to send a course message.

2. Write a subject.

3. Write your message.

**4**. Click on **Attach** if you want to attach a document or a file.

5. Send your message

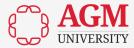

## Inbox.

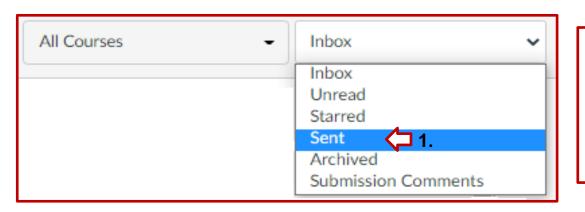

 On the section Inbox or
 Sent you will see your sent emails and those you received from your facilitator, staff, or your classmates.

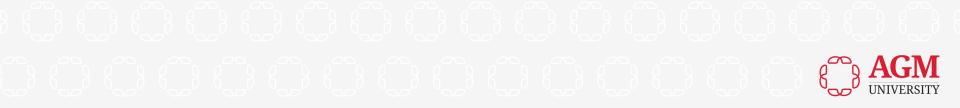

## Courses

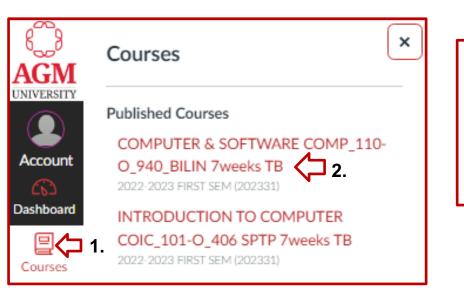

1. Click on Courses.

2. Here, you can access to all yourPublished Courses. These are the same courses that you saw in the sectionDashboard.

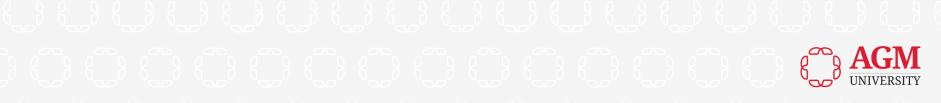

#### Home

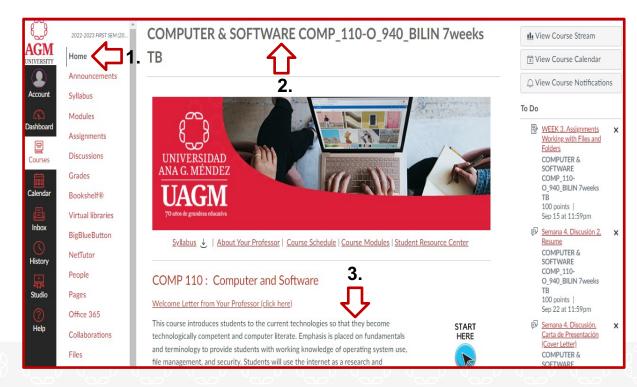

1, 2, & 3. After selecting your Course (e.g., COMPUTER & SOFTWARE COMP\_110O), in Home you are going to see a little description of the Course and the full name of the class as it was mentioned here.

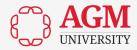

#### Announcements

| Announcements | 1. |                      |                                                                       | External Feeds        |
|---------------|----|----------------------|-----------------------------------------------------------------------|-----------------------|
| Syllabus      |    | Welcome to the class | s COMPUTER & SOFTWARE COMP_110-0_940_BILIN. 7weeks.                   |                       |
| Modules       |    | All Sections         | <b>√</b> −−.                                                          | Posted on:            |
| Assignments   |    | Dear Students:       | Welcome to the class COMPUTER & SOFTWARE COMP_110-0_940_BILIN. 7weeks | Aug 18, 2022, 1:32 PM |

**1.** Click on **Announcements** to see all the announcements of your professor.

**2.** Click on each one of them to read them.

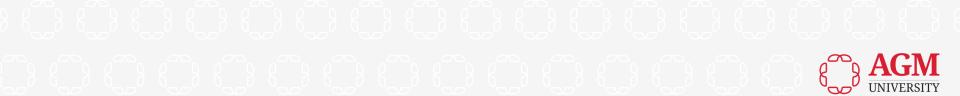

### **Syllabus**

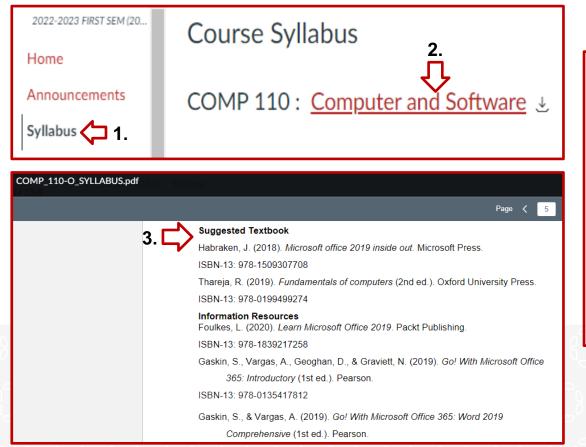

1. Click on **Syllabus** to see the **Course Syllabus** of the class.

**2 & 3.** Once you click on the Syllabus (e.g., **Computer and Software**) you will see the objectives of the course and its academic support materials such as recommended books and websites as well as its Evaluation Criteria.

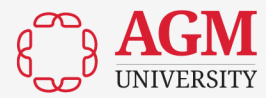

#### **Modules**

| 2022-2023 FIRST SEM (20 |                                                                   |
|-------------------------|-------------------------------------------------------------------|
| Home                    | Module 1: WEEK 1. COMP 110. Computer and Software. Manuel Robayna |
| Announcements 2         | WEEK 1. COMP 110. Computer and Software. Manuel Robayna.docx      |
| Syllabus                |                                                                   |
| Modules 🔁 1.            | Source WEEK 1. Computer Hardware Basics                           |
| Assignments             | ♂ Week 1. Basic Computer Hardware Tutorial                        |
| Discussions             |                                                                   |
| Grades                  | P Week 1. What is Motherboard?                                    |
| Bookshelf®              |                                                                   |
| Virtual libraries       |                                                                   |
| BigBlueButton           |                                                                   |
| NetTutor                | COMP 110. Week 1. Computer Hardware. Class Presentation.pdf       |
| People                  |                                                                   |

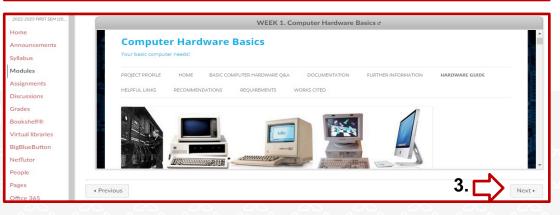

**1.** Click on **Modules** to see the academic materials posted by the facilitator.

**2.** You can click on each module to watch videos, read academic materials, and access different websites posted by the facilitator.

## 3. Click on **Next** to go to the next **Module**.

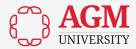

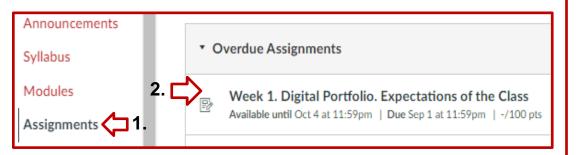

**1.** Click on **Assignments** to see all the activities posted by the facilitator.

**2.** You can click on each activity to read it and complete it.

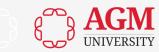

| 2022-2023 FIRST SEM (20 | Week 1. Digital Portfolio. Expectations of the Class Start Assignment                     | 1   |  |  |  |
|-------------------------|-------------------------------------------------------------------------------------------|-----|--|--|--|
| Home                    |                                                                                           | a   |  |  |  |
| Announcements           | Due Sep 1 by 11:59pm Points 100 Submitting a file upload Available until Oct 4 at 11:59pm | V   |  |  |  |
| Syllabus                | I                                                                                         | р   |  |  |  |
| Modules                 | Learners must develop an introduction essay with the expectations of the course           | S S |  |  |  |
| Assignments             | using the following prompts. The essay must have a minimum of 5 paragraphs                | l r |  |  |  |
| Discussions             | and a maximum of 2 pages.                                                                 |     |  |  |  |
| Grades                  | 1. What is your professional or career goal and why is this course important?             | to  |  |  |  |
| Bookshelf®              | 2. Describe your language proficiency entering this course.                               | S   |  |  |  |
|                         | 3. What is your knowledge or work experience background that prepares you                 |     |  |  |  |
| Virtual libraries       | for this course?                                                                          |     |  |  |  |
| BigBlueButton           | 4. Describe your strengths and weaknesses as a student                                    |     |  |  |  |
| NetTutor                | 5. What are your expectations of the course based on the described                        |     |  |  |  |
| People                  | objectives?                                                                               |     |  |  |  |

1. Once you read the assignment and complete it (e.g., in a Microsoft Word document, a PowerPoint presentation, or in a Microsoft Excel sheet), according to what was required by the facilitator you need to submit it with one click on the section **Start Assignment**.

#### Start Assignment

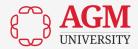

| File Upload Studio Google Drive Off                                                                                   | fice 365    | File Upload    | Studio          | Google Drive                              | Office 365 |
|----------------------------------------------------------------------------------------------------|-------------|----------------|-----------------|-------------------------------------------|------------|
| Upload a file, or choose a file you've already upload                                                                 | ded.        | Upload a file, | or choose a     | file you've already                       | uploaded.  |
| <ul> <li>↓ Upload File</li> <li>↓ Upload File</li> <li>↓ Upload File</li> <li>↓ Upload File</li> </ul>                |             | Choose File    | No file ch      |                                           |            |
| Comments                                                                                                    | 4           | Comments       |                 |                                           | /          |
| <ul> <li>I agree to the tool's End-User License Agreeme<br/>This assignment submission is my own, original</li> </ul> |             |                |                 | nd-User License Ag<br>ission is my own, o |            |
| Cancel Submit Assignment                                                                                              |             | Cancel         |                 | Assignment                                |            |
| 1. On File Upload, click on Upload Fi                                                                                 | le 🔶 Upload | I File         |                 |                                           |            |
| 2. Then click on Choose File Choose                                                                                   | e File      |                | ۱ کی ا<br>میں م |                                           |            |
|                                                                                                    |             |                |                 |                                           |            |

| File Upload Studio Google Drive                                                                                                    | Open                                                                                                    | ×                   |  |  |  |
|----------------------------------------------------------------------------------------------------|----------------------------------------------------------------------------------------------------|---------------------|--|--|--|
| Upload a file, or choose a file you've alrea                                                                                                    | $\leftarrow$ $\rightarrow$ $\checkmark$ $\land$ COMP_110_8W $\rightarrow$ WEEK 1 Computer Hardware $\checkmark$ $\circlearrowright$ $\checkmark$ Search | h WEEK 1 Computer H |  |  |  |
|                                                                                                    | Organize 🔻 New folder                                                                                                    | ≣ ▼ 🔟 🕐             |  |  |  |
| Choose File No file chosen                                                                                                    | 3D Objects A Name                                                                                                    | ate modified        |  |  |  |
|                                                                                                    | Desktop Basic_Computer_Skills 8                                                                                                    | /14/2022 9:14 AM    |  |  |  |
| + Add Another File                                                                                                    | Documents B Ch.01_Introduction_to_computers                                                                                                    | /13/2022 10:02 PM   |  |  |  |
| Comments                                                                                                    | Downloads Music COMP 110. My Name and Last Name. Act 1 2.                                                                                               | /19/2022 9:07 AM    |  |  |  |
| <ul> <li>I agree to the tool's End-User License.</li> <li>This assignment submission is my own</li> <li>Cancel</li> <li>Submit Assignment</li> </ul> | File name: COMP 110. My Name and Last Name. Act 1<br>3. Open                                                                                            | Cancel              |  |  |  |
| 1. After clicking on Choose File Choose File                                                                                                    |                                                                                                    |                     |  |  |  |
| 2. Look for your assignment in your Mac or Microsoft Windows computer and select your document (e.g., COMP 110. My Name and Last Name. Act 1).       |                                                                                                    |                     |  |  |  |
| 3. Click on Open to upload your document to Canvas                                                                                                   |                                                                                                    |                     |  |  |  |

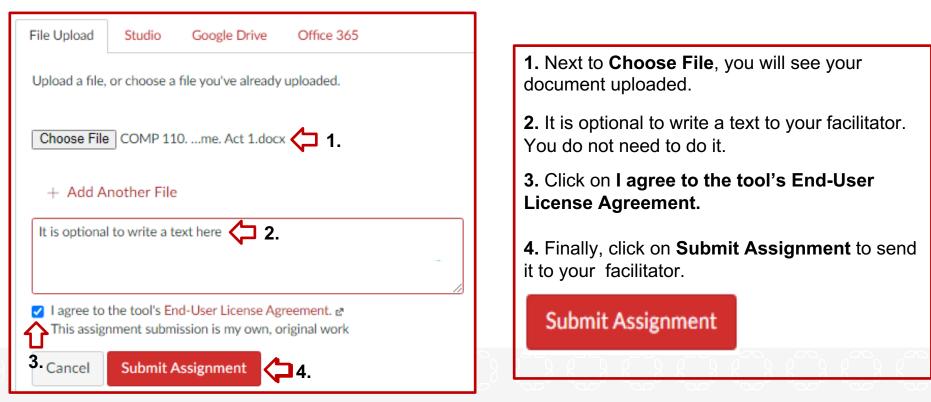

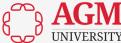

#### **Discussions**

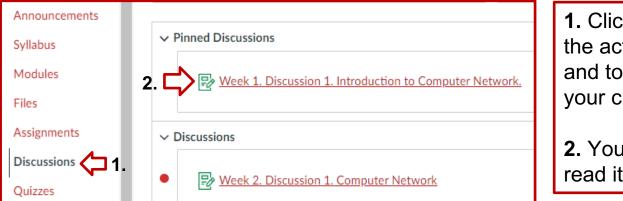

**1.** Click on **Discussions** to see all the activities posted by the facilitator and to share your responses with your classmates.

**2.** You can click on each activity to read it and complete it on Canvas.

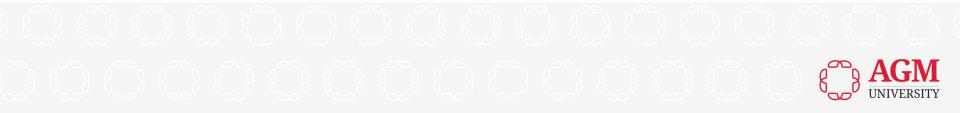

#### **Discussions**

| yllabus                                                   | This is a graded discussion: 100 points possible                                                                                                    |                                                                                                    |
|-----------------------------------------------------------|----------------------------------------------------------------------------------------------------|----------------------------------------------------------------------------------------------------|
| Modules<br>Files<br>Assignments<br>Discussions<br>Quizzes | Week 2. Discussion 1. Computer Network<br>Q4. What is Routers?<br>Q5. What is the OSI model?<br>Q6. Explain the Different layers of the OSI model.<br>Q7. Describe Hub, Switch and Router? | <ol> <li>Once you click on the activity posted on <b>Discussions</b>, you can read its content.</li> <li>On the section <b>Replay</b> Section <b>Replay</b> You can write your response</li> </ol> |
| Grades                                                    | Topic Podcast Feed                                                                                                    | you can write your response                                                                                                    |
| Rosetta Stone                                             | E Computer Networks - A Tanenbaum - 5th edition.pdf                                                                                                    |                                                                                                    |
| BigBlueButton                                             | Search entries or author Unread                                                                                                    |                                                                                                    |
| NetTutor -                                                |                                                                                                    |                                                                                                    |
| Bookshelf®                                                | $\leftarrow$ Reply 2.                                                                                                    |                                                                                                    |

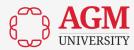

#### **Discussions**

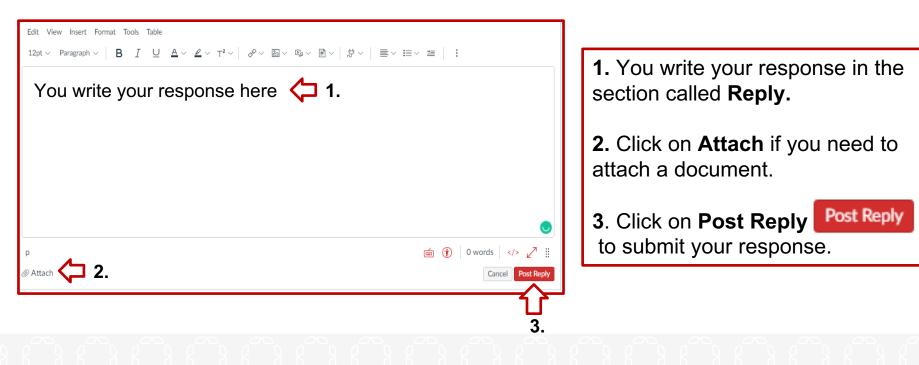

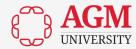

#### Quizzes

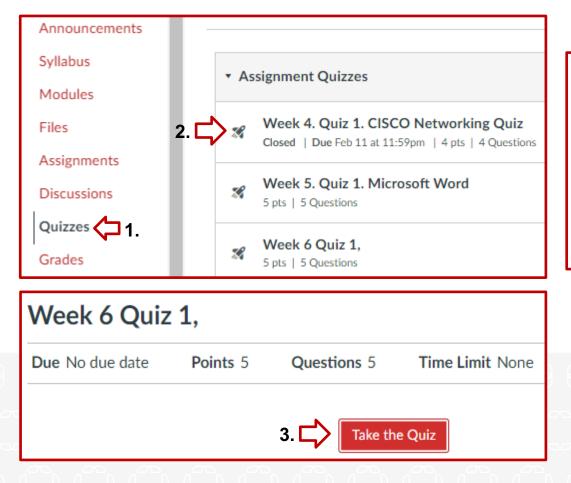

1. Click on Quizzes to see them.

**2.** You can click on each quiz or test to read it and complete it on Canvas.

**3.** Just follow the steps and read the instructions and the description of each test.

#### Quizzes

| Assignments<br>Discussions       | Question 5                                                                                                    | 10 pts                           |                            |
|----------------------------------|----------------------------------------------------------------------------------------------------|----------------------------------|----------------------------|
| Quizzes<br>Grades                | In page preview mode:                                                                                                    |                                  | 1. Before clicking on Subm |
| Rosetta Stone                    | ○ You can see all the pages of your document.                                                                                          |                                  | review each response acco  |
| BigBlueButton<br>NetTutor        | <ul> <li>You can only see the page you are currently working.</li> <li>You can only see pages that do not contain graphics.</li> </ul> |                                  | the quiz.                  |
| Bookshelf®                       | You can only see the title page of your document.                                                                                      |                                  | Submit Quiz                |
| Virtual libraries<br>McGraw Hill |                                                                                                    |                                  |                            |
| People                           |                                                                                                    |                                  |                            |
| Pages                            |                                                                                                    | Quiz saved at 1:48pm Submit Quiz |                            |
|                                  |                                                                                                    |                                  |                            |

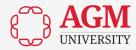

#### Grades

| 2022-2023 FIRST SEM (20 | Gradebook 🔹 Viev                         | w 🔹 Actions 🔹                           |                                        |                             |                            |                             | i 🏟     |
|-------------------------|------------------------------------------|-----------------------------------------|----------------------------------------|-----------------------------|----------------------------|-----------------------------|---------|
| Home                    | Student Names Assignment Names           |                                         |                                        |                             |                            |                             |         |
| Announcements           | Q Search Students V Q Search Assignments |                                         |                                        |                             | ~                          |                             |         |
| Syllabus                | Student Name                             | Semana 6. Microsoft Excel<br>Out of 100 | Professional Digital P<br>10% of grade | Assignments<br>40% of grade | Discussion<br>15% of grade | Assessments<br>35% of grade | Total   |
| Modules                 | Your Name and Last<br>Name               | -                                       | 92%                                    | 85%                         | 90%                        | 89%                         | 87.85%  |
| Assignments             | Test Student                             | -                                       | -                                      | -                           | -                          | -                           | $\land$ |
| Discussions             |                                          |                                         |                                        |                             |                            |                             |         |
| Grades 1.               |                                          |                                         |                                        |                             |                            |                             | 2.      |

1. Click on **Grades** to see your grades for all activities that you submitted to your facilitator.

2. You can also see your final grade of the course in **Total**.

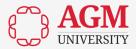

#### **BigBlueButton for Virtual Classes**

**Note:** Virtual classes will use **Microsoft Teams** (**not visible on Canvas**). The professor will send you the link to the virtual class to your **university email** or post it on **Announcements** in **Canvas**, you need to click on the link— example on the next slide.

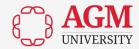

#### **Microsoft Teams for Virtual Classes**

| Q<br>Activity |       | Calendar                                      |                                            |                        | 1. Click on Calendar on Microsoft Team to                                                          |
|---------------|-------|-----------------------------------------------|--------------------------------------------|------------------------|----------------------------------------------------------------------------------------------------|
| (=)<br>Chat   | Ţ.    | Today $\langle$ $\rangle$ January 2023 $\vee$ |                                            |                        | access your virtual class.                                                                         |
| COO<br>Teams  |       | <b>09</b><br>Monday                           | <b>10</b><br>Tuesday                       | <b>11</b><br>Wednesday | 2. Click on the Class (e.g., COMP 110.                                                             |
| Assignments   | 2 PM  | 1.                                            |                                            |                        | Virtual Class) to access it.                                                                       |
| Calls         | 3 PM  |                                               |                                            |                        | 3. Click on <b>Join</b> to access your Virtual Class.                                              |
| Files         | 4 PM  |                                               |                                            |                        | Note: Microsoft Teams is not visible on Canvas. The professor can also send you the                |
| Apps          | 5 PM  |                                               |                                            |                        | link to the virtual class to your <b>university</b><br>email or post it on <b>Announcements</b> in |
|               | 6 PM  | COMP 110. Virtual Class.                      | My calendar COMP 110. Virtual Class.       | 2                      | Canvas, you need to click on the link.                                                             |
|               | 7 PM  |                                               | Monday, January 9, 2023 6:00 PM - 10:00 PM |                        |                                                                                                    |
|               | 8 PM  |                                               | GD https://teams.microsoft.com/l/meetup-j  | oin                    | کا رہے ہے ہے ہے ہے ہے ہے                                                                           |
|               | 9 PM  |                                               | Chat with participants                     |                        |                                                                                                    |
|               | 10 PM |                                               | Organizer                                  |                        |                                                                                                    |

## **Bookshelf**

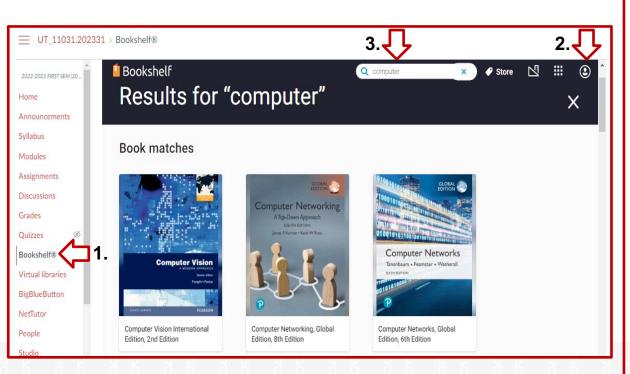

**1.** Click on **Bookshelf** to look for your academic materials such as electronic books to complete your assignments.

2. You need to create an account using the **university email** and use a **password** that can have capital and lowercase letters, numbers, and special characters. Canvas is going to send an email to your university email, and you need to confirm it to log in again.

**3.** On the **Search** section you can look for electronic books (e.g., Computers).

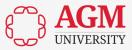

#### **Virtual Libraries**

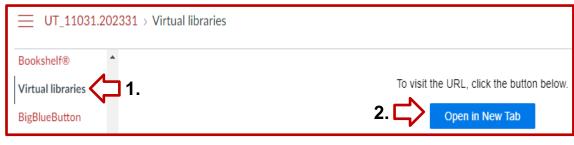

#### LEARNING RESOURCES CENTER

The Virtual Library of the AGMU offers its students' academic resources such as databases, periodicals, theses, indexes, and others.

● Access: To access restricted resources, you will need your username and password. Do you need to recover your password? Click here. .

## DISCOVER THE ELECTRONIC RESOURCES OF THE VIRTUAL LIBRARY

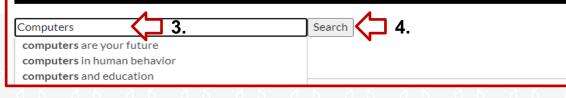

**1.** Click on **Virtual Libraries** to look for your academic materials such as electronic books to complete your assignments.

#### 2. Click on Open in New Tab

Open in New Tab

to access our

#### Virtual Library.

**3.** You can write the topic or the book that you are looking for and see all the key words related to the topic and select one of them (e.g., Computers).

#### 4. Click on **Search** to look for your Item

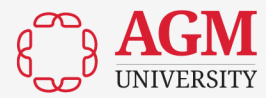

## **NetTutor**

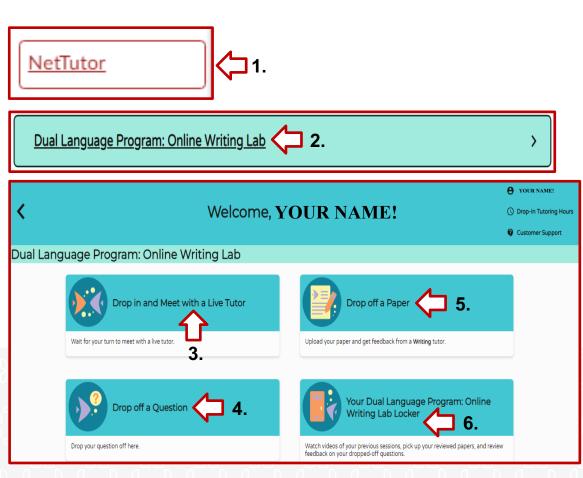

**1.** Click on **NetTutor** to meet with a Tutor online.

2. Click on **Dual Language Program: Online Writing Lab** to submit your document to a Tutor for pre-evaluation. This Tutor is not the facilitator of your course.

**3.** You can **Drop in and Meet with a Life Tutor** according to their availability.

**4.** You can **Drop off a Question** and wait for feedback.

**5**. You can **Drop off a Paper** following the steps and wait for the feedback of your document.

6. In Your Dual Language Program: Online Writing Lab Locker you will receive the feedback from the tutor.

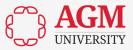

#### **Rosetta Stone**

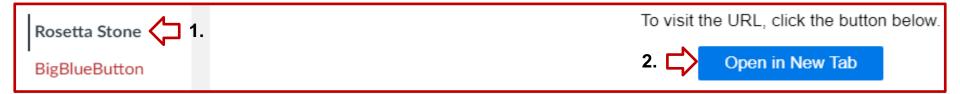

**1**. Some language classes might require the use of **Rosetta Stone** as a language application tool to complete activities that will help you to improve your English and Spanish academic skills. Click on **Rosetta Stone**.

**2**. Click on **Open in New Tab** to start working with the academic language application. You need to access with your university email and the same password that you use for Canvas.

**Reminder**: Just students enrolled in Spanish & English courses will have access to Rosetta Stone.

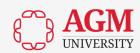

#### People

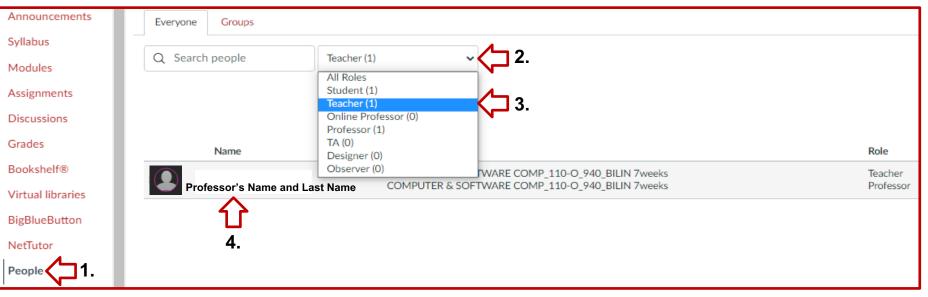

1. Click on **People** to find the name of the **Teacher** or **Professor** of the class as well as the names of the **Students**.

- 2. Click on All Roles to find the Professor or the Students.
- 3. Select the one you need to find (e.g., Teacher).
- 4. Here, you will see the name of the **Professor** or the name of the **Students** in case you select them.

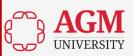

## References

AGM University. (AGMU, 2022). Canvas.

https://agmu.instructure.com/login/ldap

Salt Lake Community Collage. (2021). What is Canvas and why should I

use it? <a href="https://slcconline.helpdocs.com/canvas-settings/why-use-canvas">https://slcconline.helpdocs.com/canvas-settings/why-use-canvas</a>

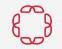

## **Contact Information**

For more information about our academic resources contact our Learning Resources Center (LRC):

Online Campus Dr. Leonides Pérez, Director of Library Services, Main Campus. (407)563-6501 x 5556 leperez@uagm.edu

Dirza K. Almestica, Associate Director of Learning Resources Center, Main Campus. dalmestica@uagm.edu

Tampa Campus. Manuel Robayna, Learning Assistance Specialist. 813-932-7500 ext. 8720 marobayna@uagm.edu

**Orlando Campus** Rafael Del Rio, Learning Assistance Specialist. (407) 563-6501 x 1827 rdelrio@uagm.edu

South Florida Campus Kerelyne Escobar, Learning Assistance Specialist. (954) 885-5595 x 8510 keescobar@uagm.edu

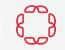

## **Questions.** Comments

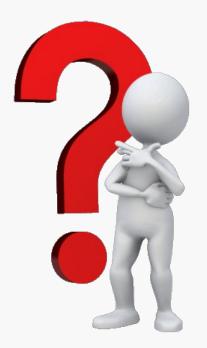

## WE BELIEVE IN U

AGM UNIVERSITY

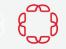